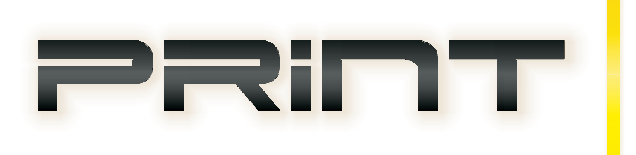

**centrum druku i skanowania**

## **PRZYGOTOWANIE PLIKU PLT DO WYDRUKU**

## **SPIS TREŚCI:**

1. Przygotowanie pliku plt do wydruku czarno-białego na sterowniku OCE TDS400 wpd

2. Przygotowanie pliku plt do wydruku z odcieniami szarości (rastry) na sterowniku OCE TDS400 wrd

**Przygotowanie pliku plt do wydruku czarno-białego na sterowniku OCE TDS400 wpd**

**Sterownik OCE TDS400 wpd stosujemy do wydruków CAD czarnobiałych, wektorowych.**

**1.** Rysujemy prostokąt (zwany dalej ramka\_papier) odpowiadający wielkością arkuszowi papieru, na którym zostanie wydrukowany rysunek.

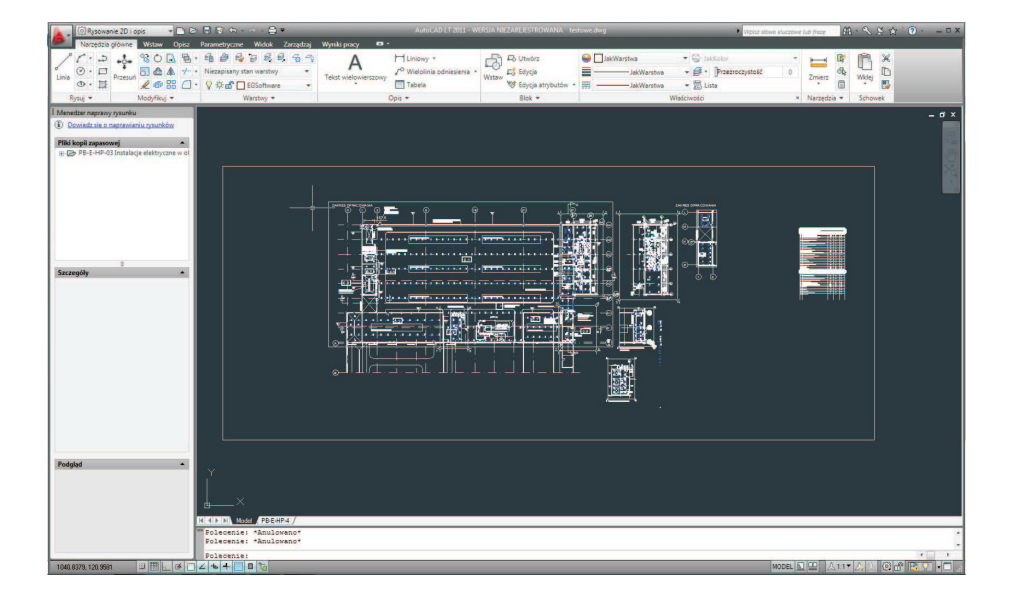

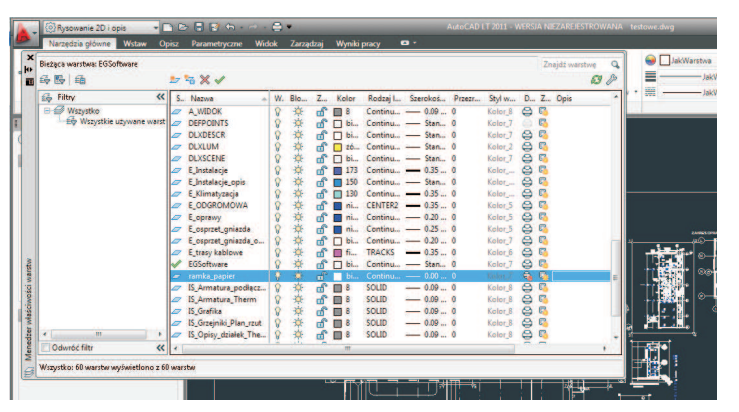

W naszym przypadku narysowaliśmy prostokąt o wymiarach 420mm x 1000mm. Warto nadać tej ramce osobną warstwę (np. ramka\_papier) i co ważne zdefiniować ją jako niedrukowalna. Będzimy mieli pewność, że nie zostanie ona wydrukowana.

Należy pamiętać, aby jedna z długości prostokąta odpowiadała typoszeregowi szerokości rolek, na których drukujemy ( 297 mm, 420 mm, 594 mm, 841 mm, 914 mm) - optymalny wydruk pozwoli zaoszczędzić papier.

**2**. Po wstawieniu tabelki rysujemy główną ramkę rysunku.

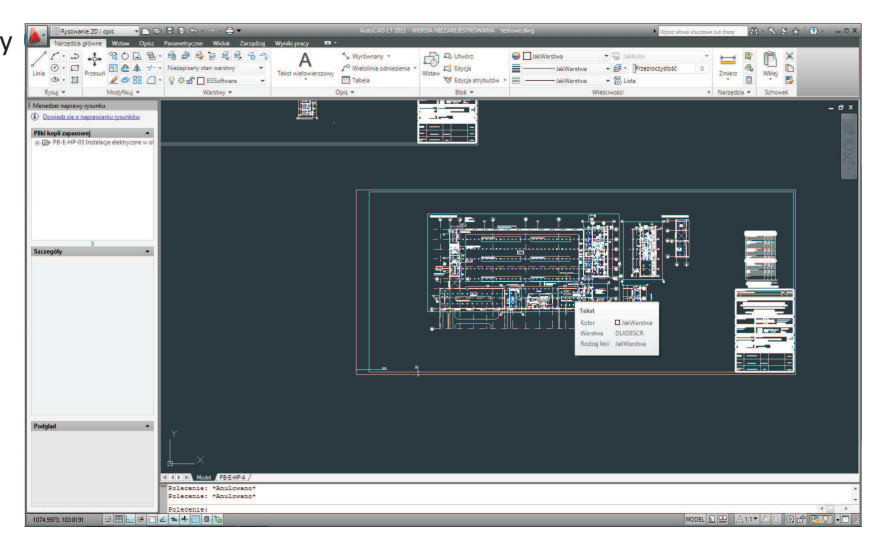

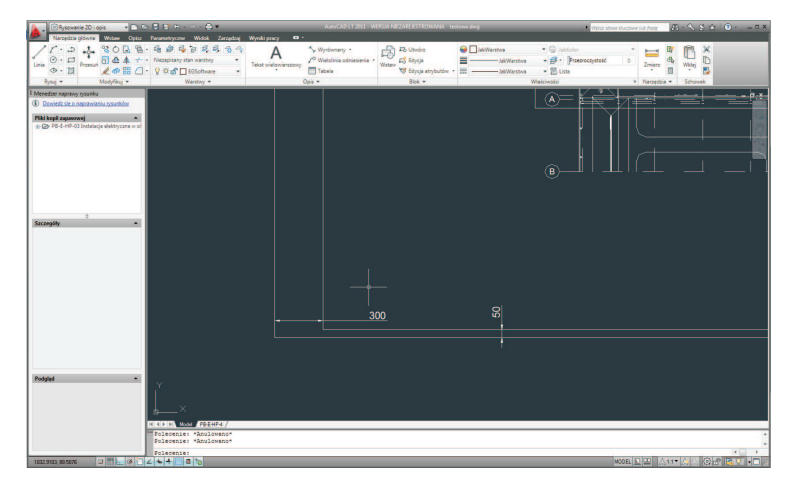

Ramka główna jest mniejsza od ramka\_papier. Należy pamiętać aby ramka główna była zdystansowana od ramka-papier minumum 5 mm z każdej strony a od strony marginesu 30 mm oraz umieszczona powinna być na warstiwe drukowalnej. Rys. z wymiarami jak zdystansowana jest ramka.

3. Rysujemy kreskę łączącą ramkę główną z ramka-papier ( na warstwie drukowalnej).

Plotery drukują do ostatniego zadrukowanego znaku. Dorysowanie kreski powyżej pozwoli zachować odpowiedni margines. Jeżeli nie chcemy kreski na wydruku można zmniejszyć ją aż do postaci pojedynczego piksela (ważne jednak aby ten piksel znajdował się pomiędzy ramką główną a ramka\_papier i odsunięty tyle od ramki głównej ile chcemy marginesu).

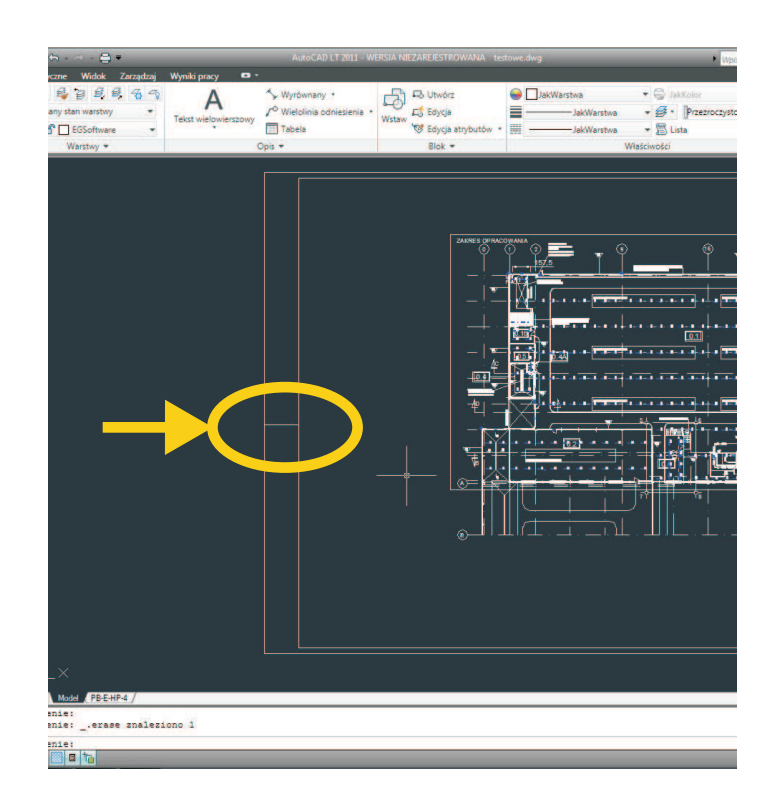

**4**.Mając tak przygotowany rysunek praz zainstalowany sterownik, możemy przystąpić do plotowania. CTRL+p i wybieramy z menu sterownik OCE TDS 400

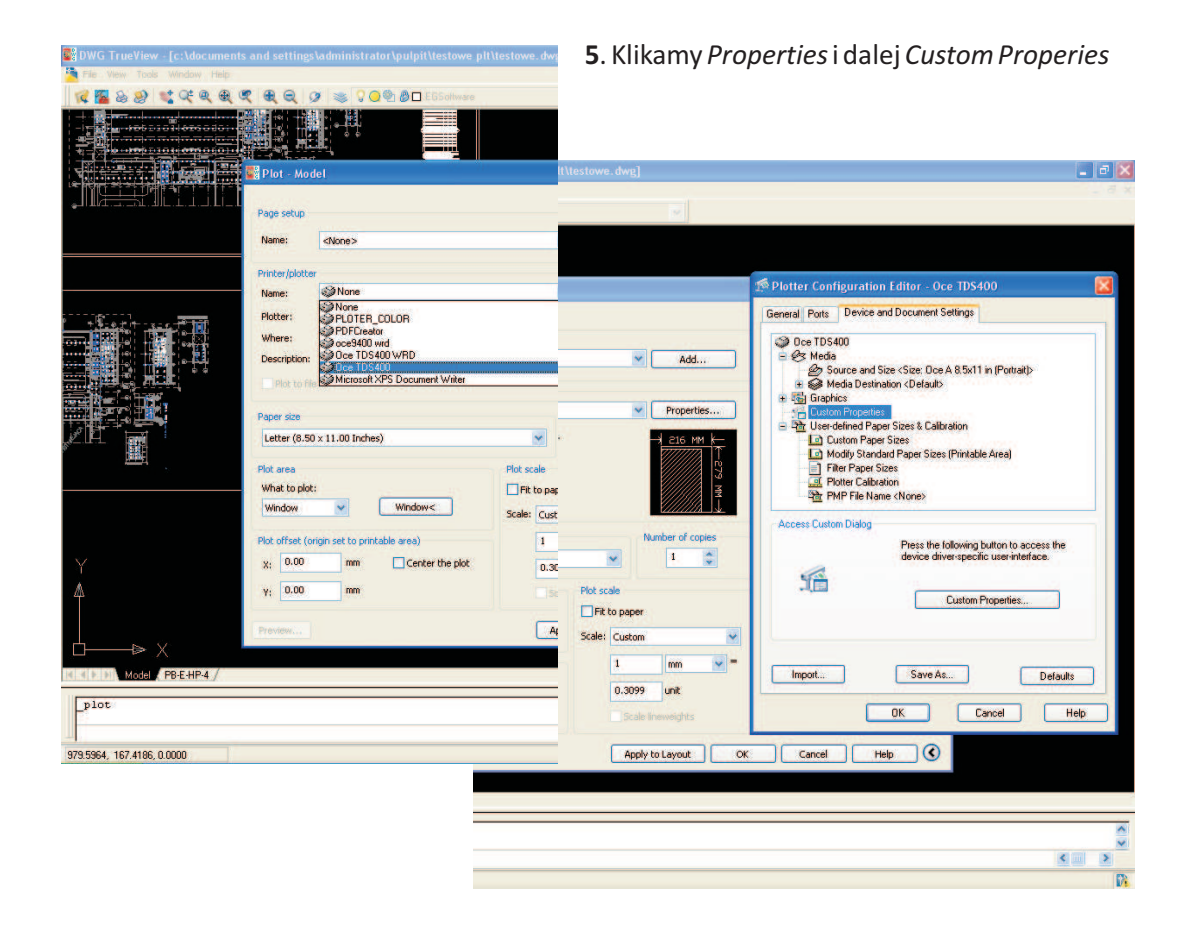

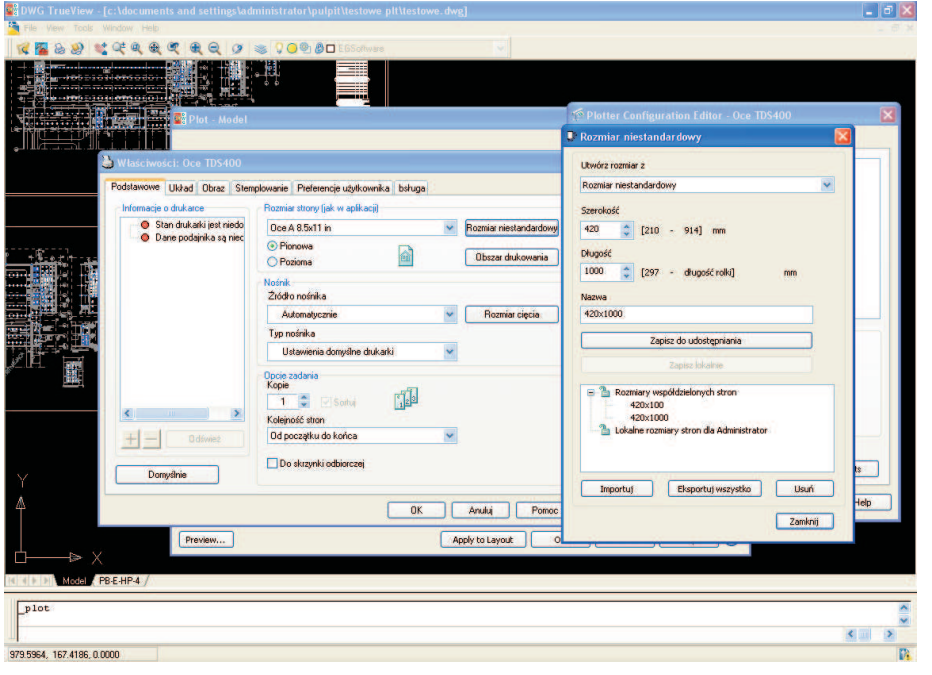

**6**. Pojawią się właściwości sterownika i wybieramy , *Rozmiar niestandardowy* podając oczekiwany wymiar wydruku w mm (zgodny z wymiarem naszej ramki\_papier)

Nadajemy nazwę nowostworzonemu wymiarowi 420x1000 i klikamy Zapisz do udostępniania i klikamy *Zamknij.*

**7.** Z menu rozwijanego wybieramy nasz rozmiar papieru 420x1000 i klikamy OK i OK aby wrócic do głównego menu wydruku

8. Zaznaczamy obszar wydruku klikając na *Window* i zaznaczamy po przekątnej naszą ramka\_papier.

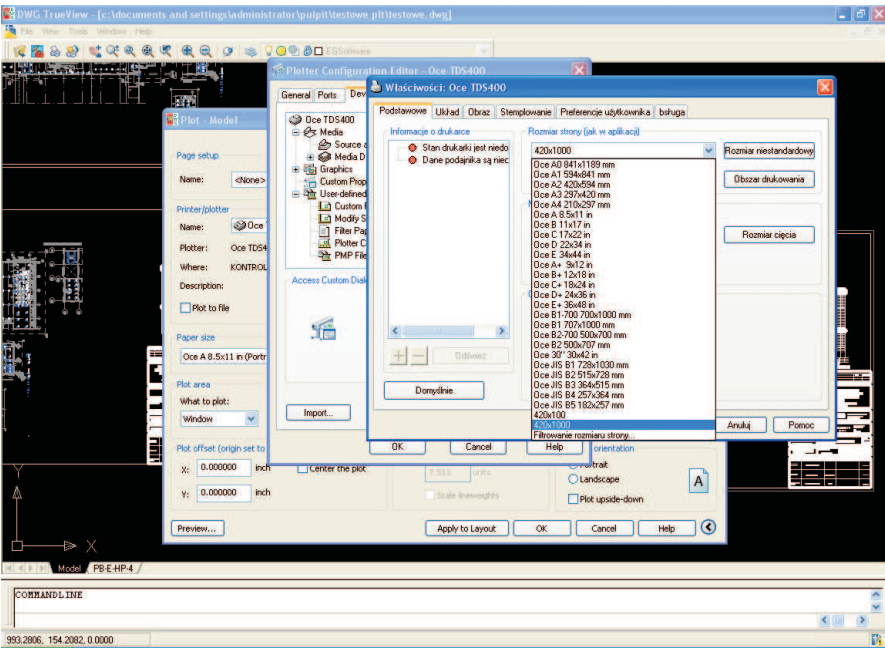

9. Odznaczamy Fit to paper, zmieniamy na jednostki metryczne mm, dobieramy odpowiednią skalę, centrujemy wydruk Center the plot, Drawning orientation zmieniamy na Landscape (Poziomy), w stylach wydruku Plot style wybieramy monochrome, bądz inny (nie zalecamy wyboru stylu Greyscale, do druku odcieni szarości proszę uzywać sterownika OCE TDS 400 wrd).

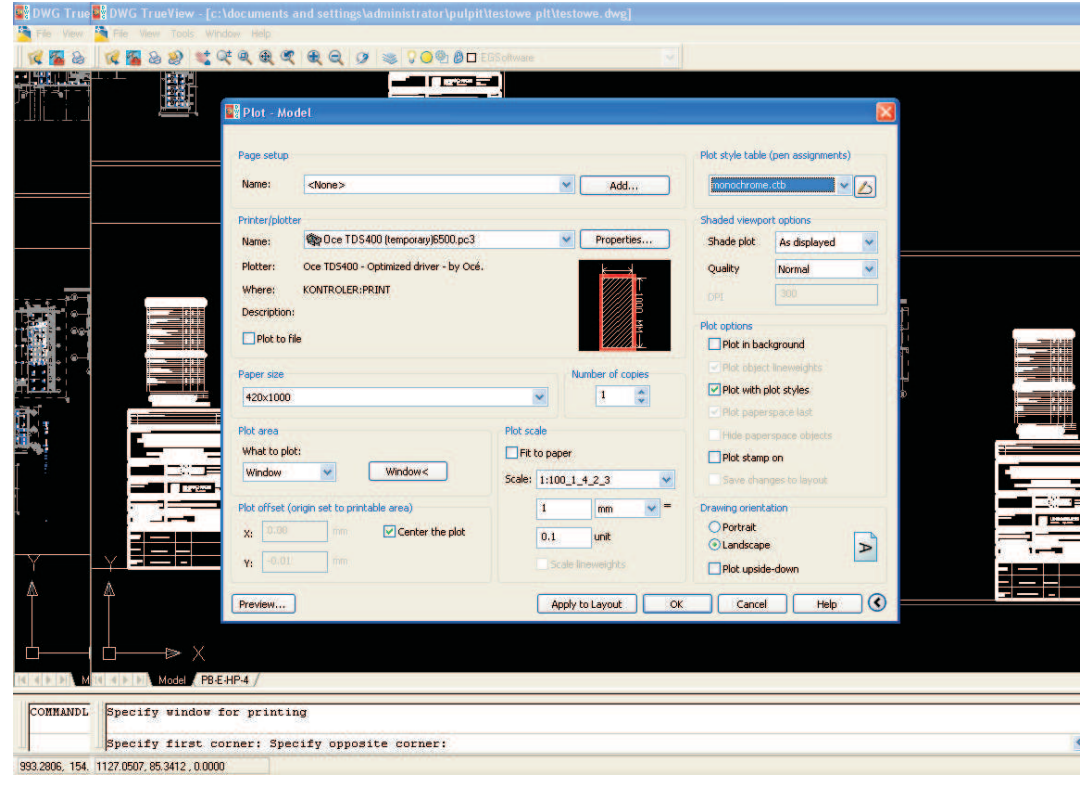

10. Na sam koniec klikamy podgląd wydruku Preview aby zobaczyć jak będzie wyglądał nasz wydruk.

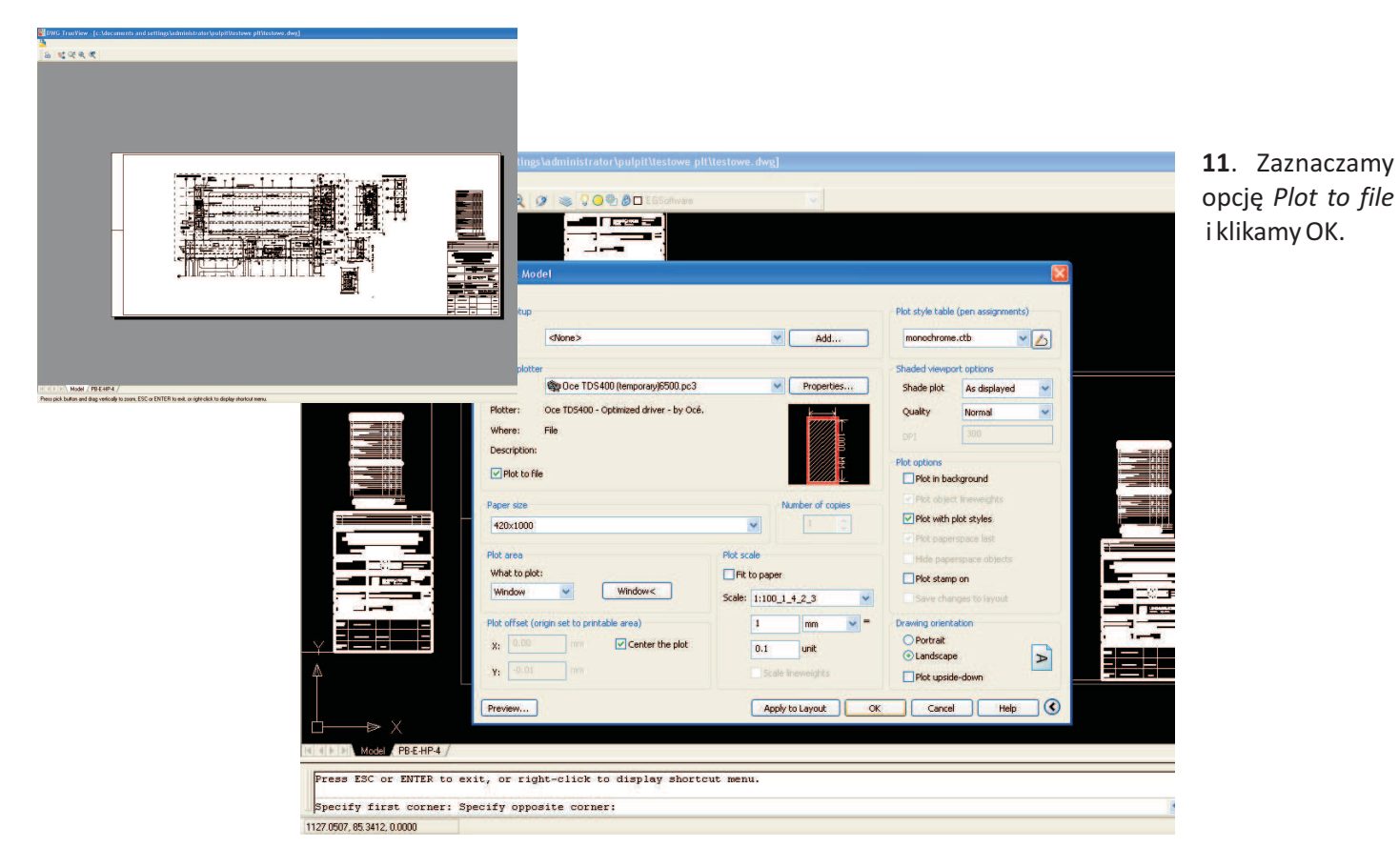

**12**. Zapisujemy plik, w nazwie podając rozmiar oczekiwanego wydruku. Podanie wymiarów w nazwie pliku znacznie przyspieszy proces druku.

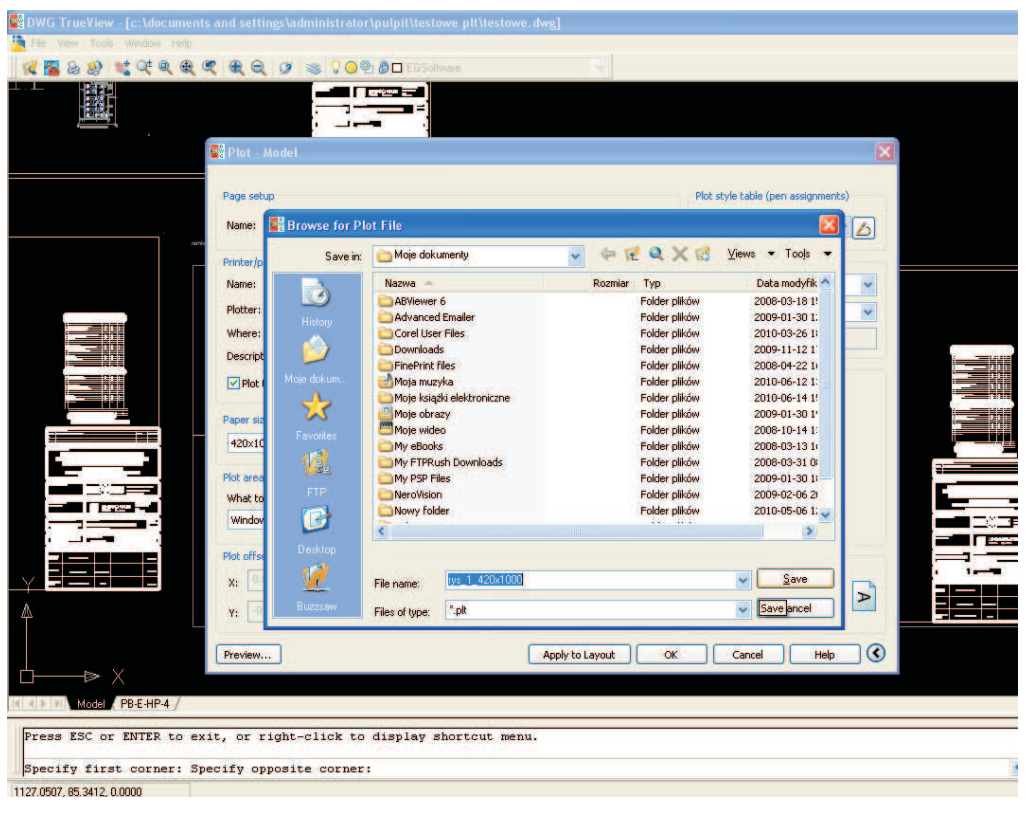

## **Przygotowanie pliku plt do wydruku z odcieniami szarości na sterowniku OCE TDS400 wrd**

**Sterownik OCE TDS400 wrd stosujemy do rysunków rastrowych (np.z podkladami, mapami itp.) gdzie istotne są odcienie szarości.**

**Punkty od 1-3 wykonujemy jak wyżej.**

**4**. Mając tak przygotowany rysunek praz zainstalowany sterownik, możemy przystąpić do plotowania. CTRL+p i wybieramy z menu sterownik OCE TDS 400 wrd.

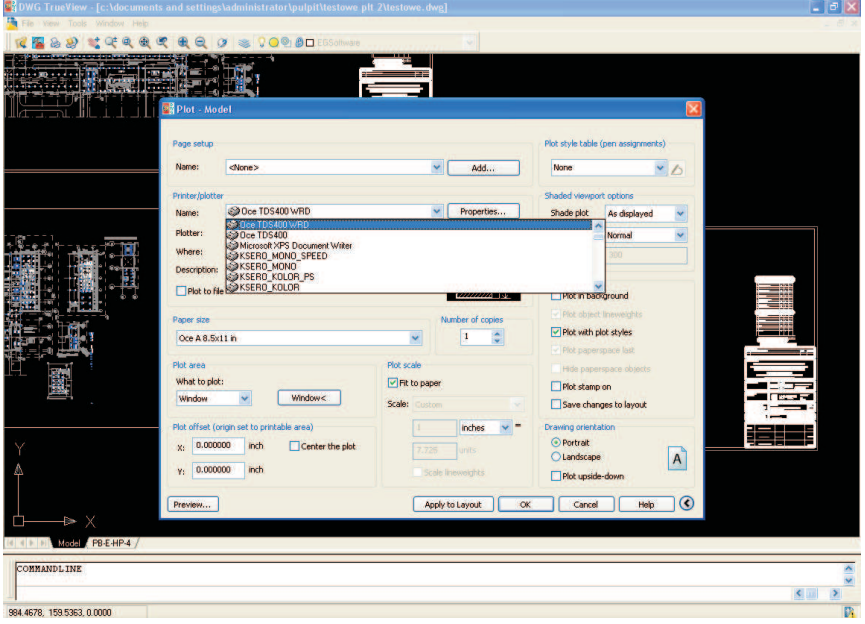

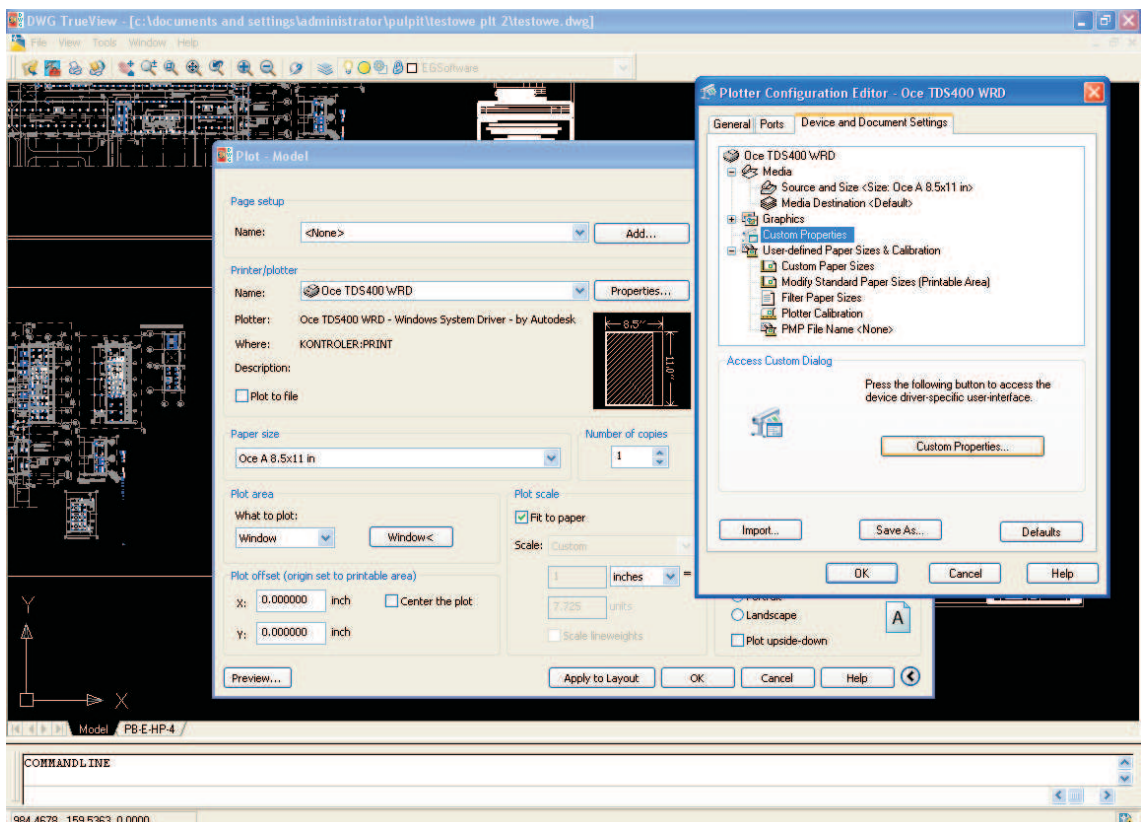

**5**. Klikamy *Properties* i dalej *Custom Properies*

6. Pojawią się właściwości sterownika i wybieramy Rozmiar niestandardowy, podając sterowniku wielkość papieru podajemy w jednostkach *0,1mm*, czyli chcąc otrzymać wydruk oczekiwany wymiar wydruku (zgodny z wymiarem naszej ramki\_papier). Przy tym o wymiarach 420x1000mm w odpowiednie komórki wpisujemy 4200 i 10000.

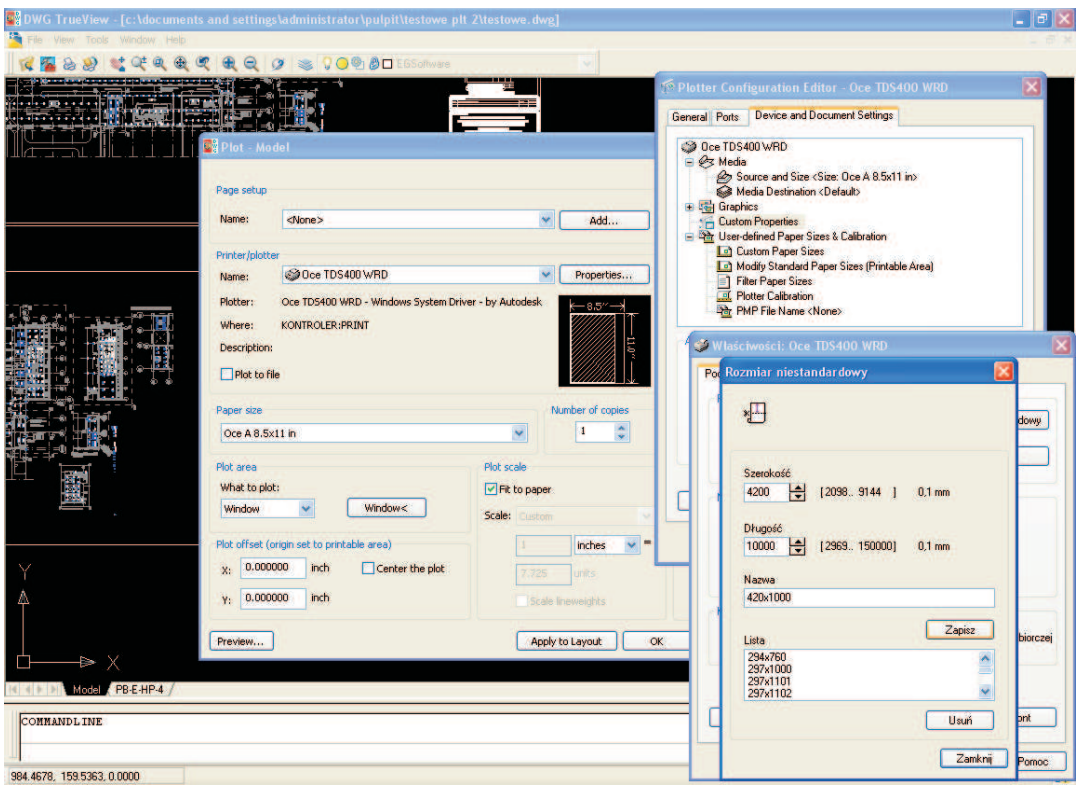

Nadajemy nazwę nowostworzonemu wymiarowi 420x1000 i klikamy Zapisz i klikamy *Zamknij.*

7. Z menu rozwijanego wybieramy nasz rozmiar papieru 420x1000 (patrz rys. poniżej) i klikamy OK i OK aby wrócić do głównego menu wydruku.

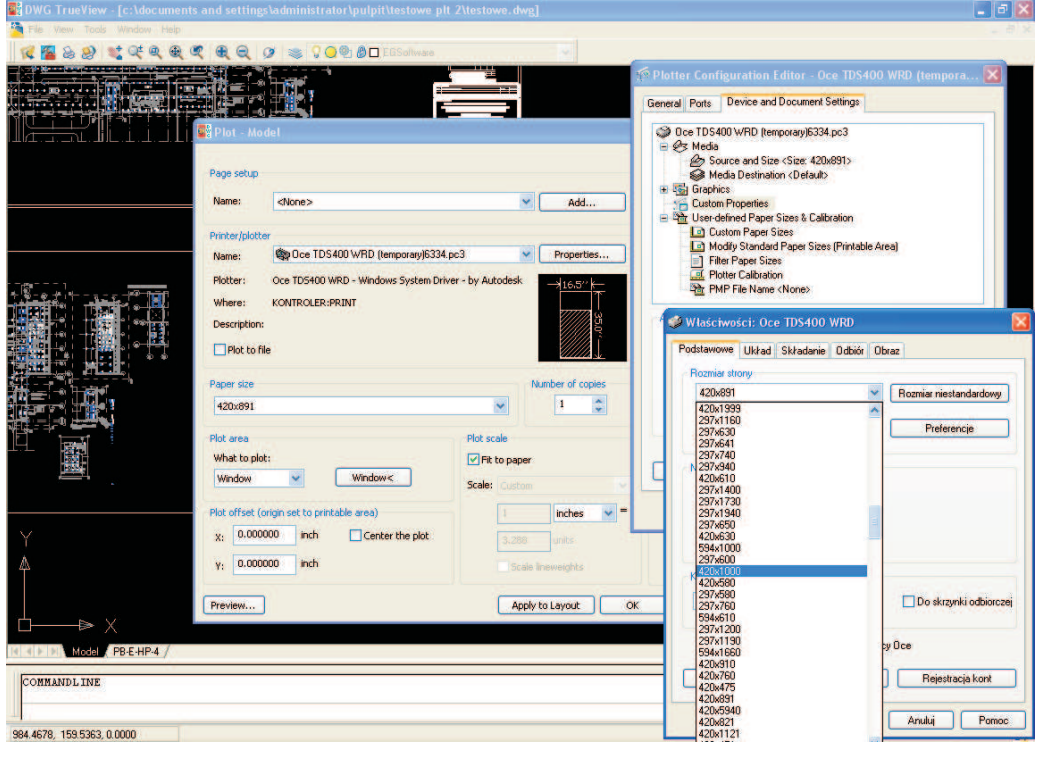

8. Zaznaczamy obszar wydruku klikając na *Window* i zaznaczamy po przekątnej naszą ramka\_papier

9. Odznaczamy Fit to paper, zmieniamy na jednostki metryczne mm, dobieramy odpowiednią skalę, centrujemy wydruk Center the plot, Drawning orientation zmieniamy na Landscape (Poziomy), w stylach wydruku Plot style wybieramy Greyscale (skala szarości).

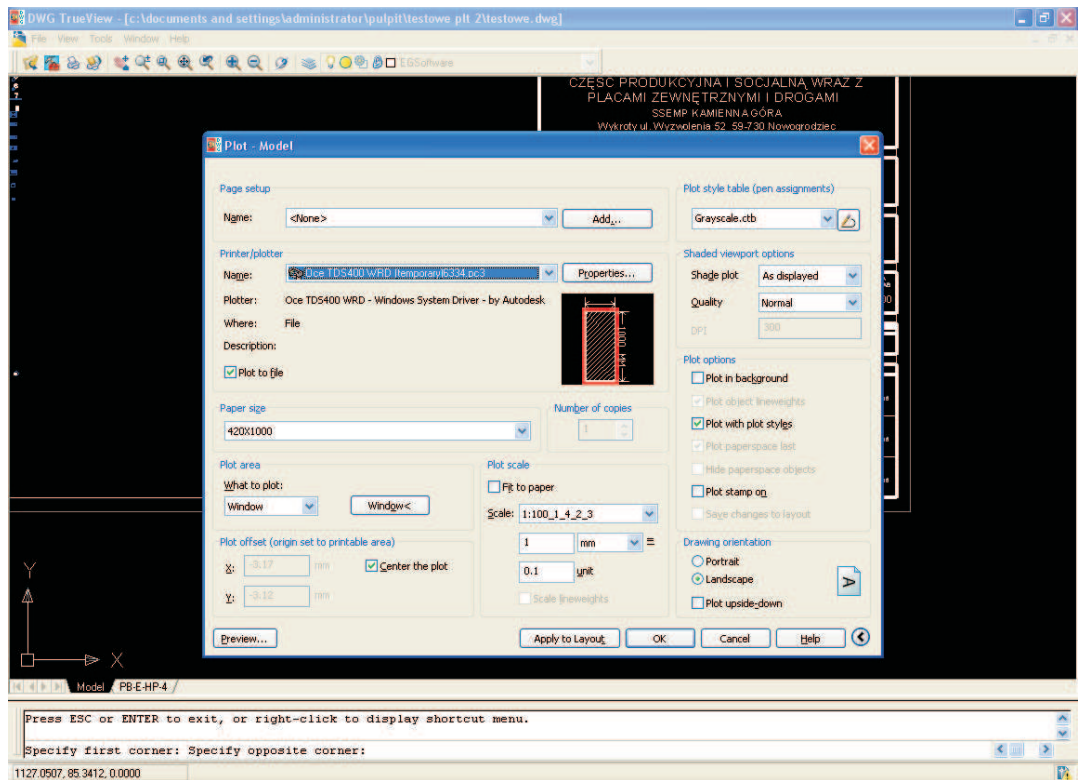

**Punkty od 10-12 wykonujemy jak wyżej.**